# **INBANK** trading

# Modulo d'ordine

# Guida illustrata

**MANDO / DOVE / COME VUOIND** 

ver.01/2022

## COME ACCEDERE AL MODULO D'ORDINE

Al nuovo modulo d'ordine si accederà, come ora, clicando sul tasto trading o sull'icona "doppia freccia" presente nei migliori e peggiori degli indici.

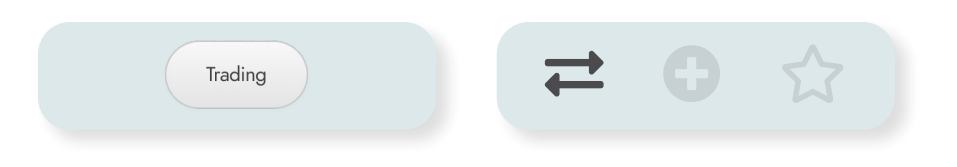

Il modulo d'ordine presenterà tre diversi tab.

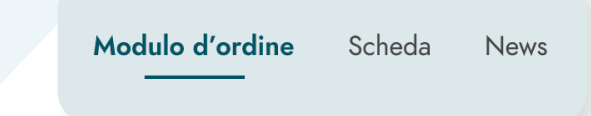

### MODULO D'ORDINE

Il primo tab, denominato Modulo d'ordine, permetterà l'invio di ordini sullo strumento finanziario.

Rispetto al passato ci sarà la possibilità di indicare i parametri opzionali dell'ordine già all'interno della prima schermata così da rendere più agevole una loro gestione da parte della clientela.

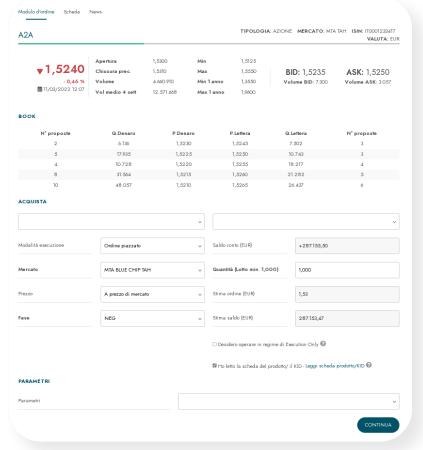

In conformità alla normativa, inoltre, si chiederà agli utenti il download e presa visione obbligatoria della scheda titolo (KIID/KID) per poter procedere al suo acquisto.

Per i clienti con profilo che prevede la visualizzazione del book a 5 livelli sui mercati di Borsa Italiana, il book sarà visualizzato all'interno di questo tab ed il tasto book rimanderà, temporaneamente, al modulo d'ordine.

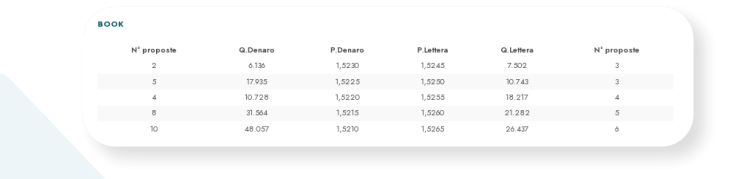

Nel secondo step dell'ordine saranno razionalizzati i dati relativi alla sua stima (commissioni, spese, ritenute ecc…) con l'aggiunta dell'indicazione della Tobin Tax stimata.

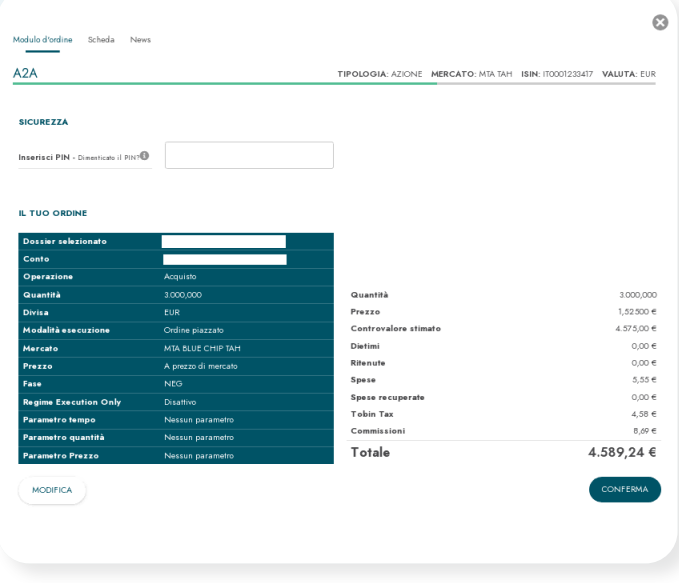

### SCHEDA TITOLO

Il secondo tab, denominato Scheda, riporterà i principali dati di mercato, performance e caratteristiche dello strumento finanziario nonché le principali notizie relative all'emittente o al titolo.

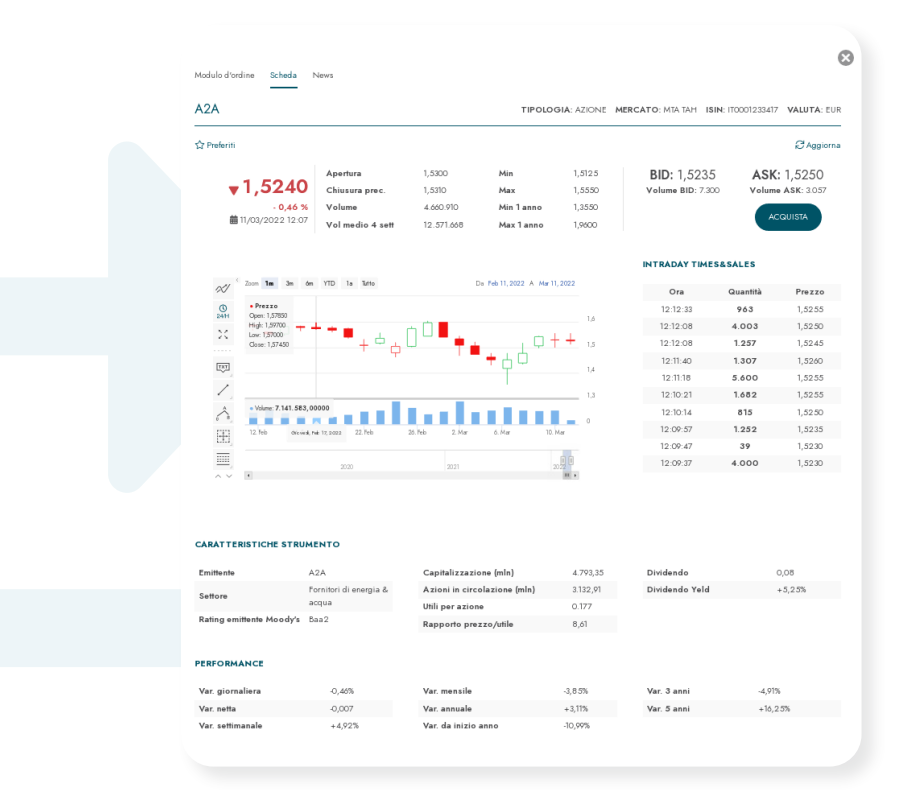

### **NEWS**

Il terzo tab, denominato News, sarà dedicato alle news relative al titolo interrogato. Verranno mostrate (se disponibili) le dieci notizie più recenti degli ultimi sei mesi.

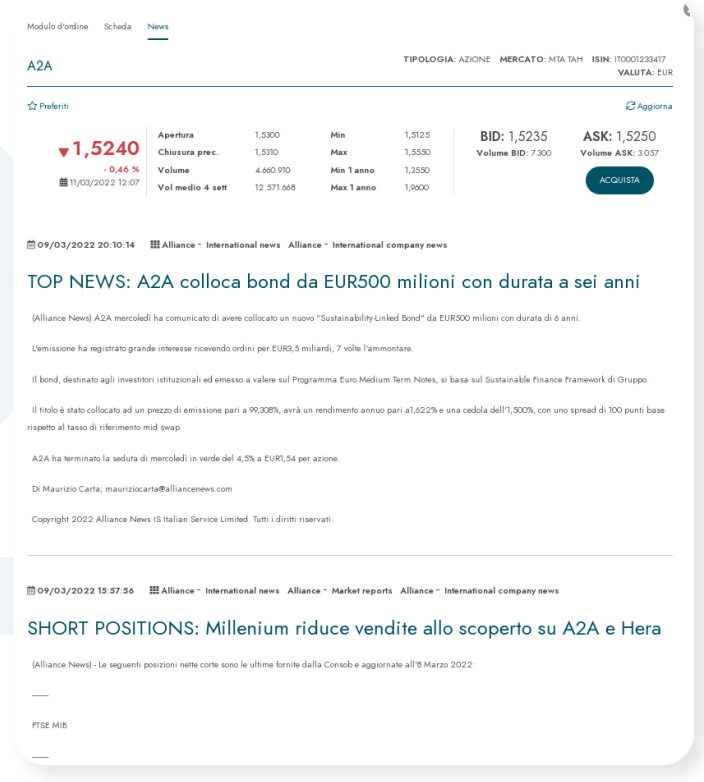

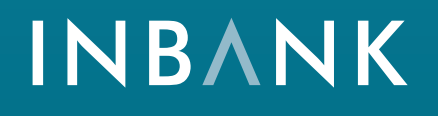

La soluzione per la banca digitale che racchiude una famiglia di servizi completa e integrata.

www.inbank.it